# Steps to Activate Teacher Portal Account

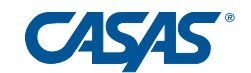

- 1. Open your preferred browser and go to https://teportal.org/.
	- a. Click Sign In -> Sign in as a teacher / administrator
	- b. Click Sign up as teacher / administrator

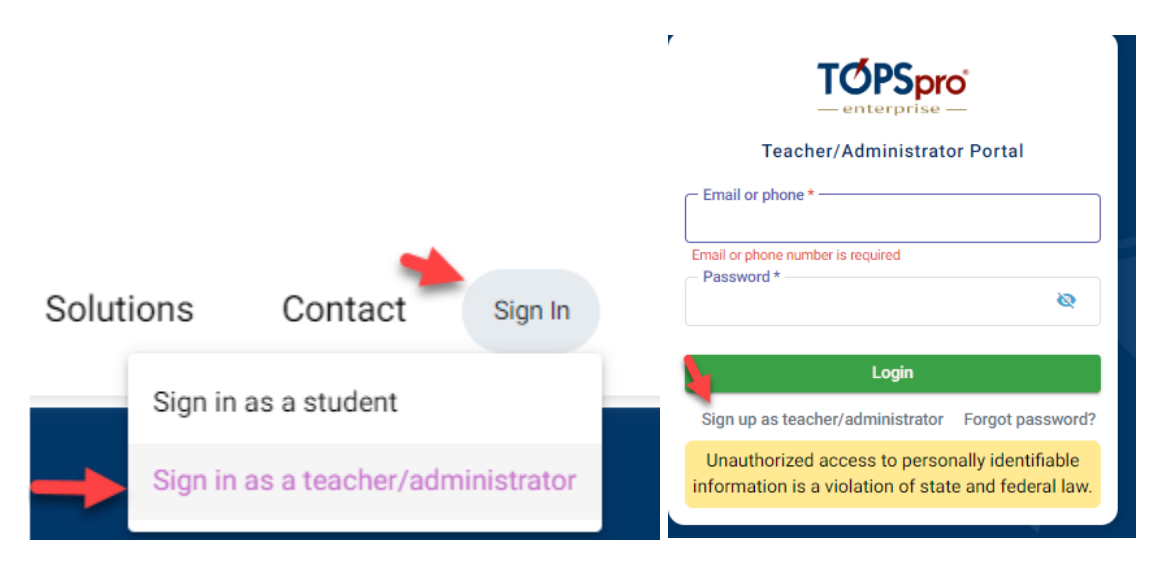

c. Sign in with your TE Credentials

i. If you do not know your TE Credentials contact your Data Manager

d. You will then Register you do not need to include a phone number.

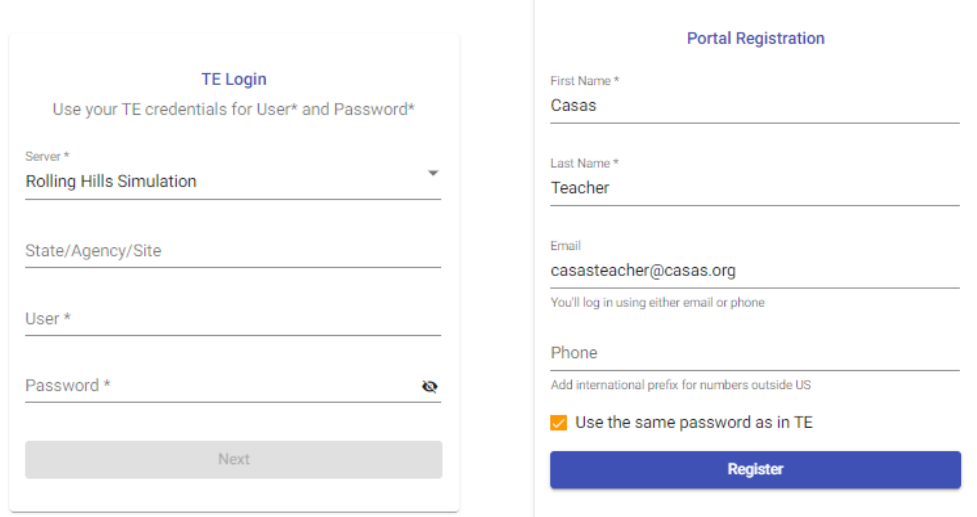

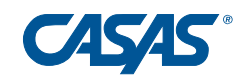

- 2. Verifying your Teacher Portal Account through Email.
	- a. Click Continue which will send a Verification code and prompt you to enter the code

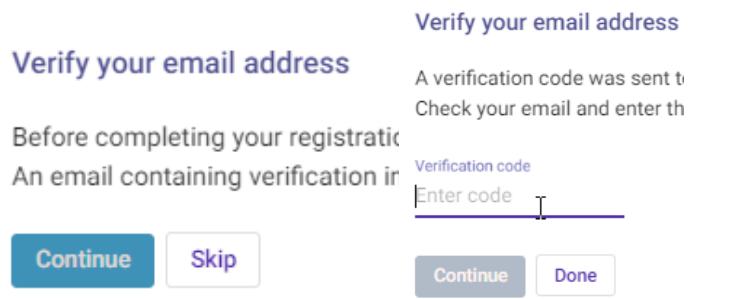

## b. Check your email you will receive an email from TOPSpro Enterprise Portal[\(Portal@casas.org\)](mailto:Portal@casas.org) Enter the code which will then complete the verification process.

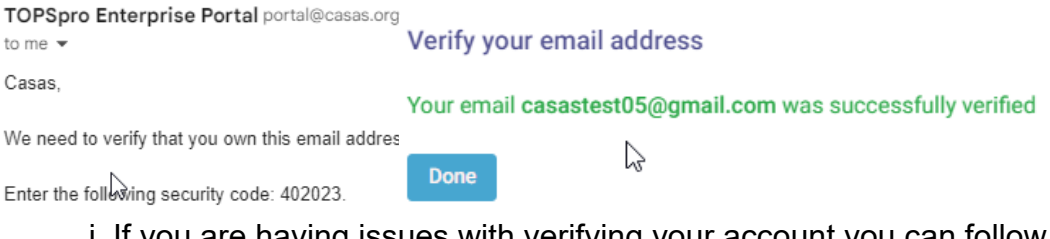

i. If you are having issues with verifying your account you can follow steps 3a.

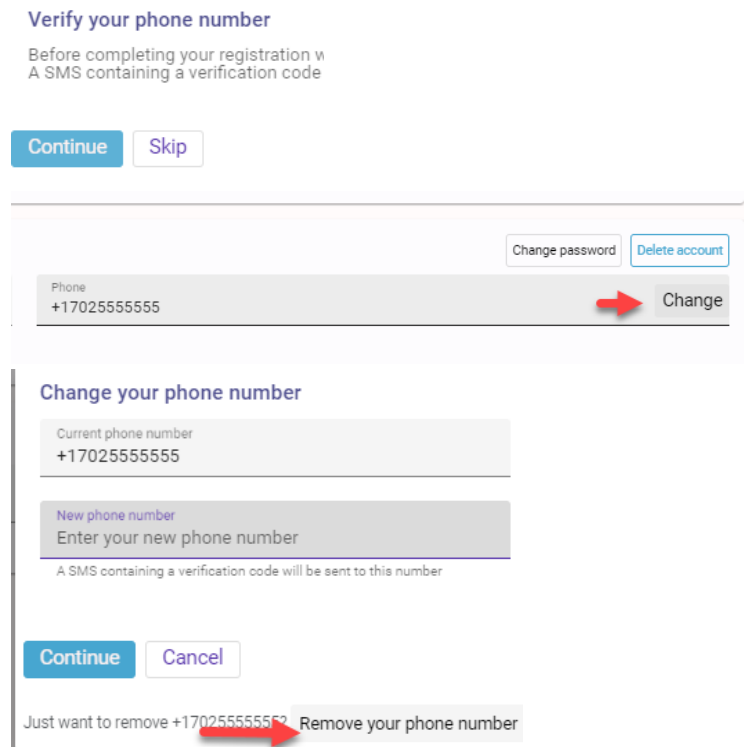

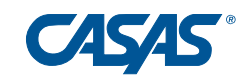

3. You can click your name in the top right to access your Account and Settings. a. Clicking Account will allow you to update your information and remove your phone number if you are having Verification issues.

b. Clicking Settings will allow you to change your formatting and display within Teacher Portal.

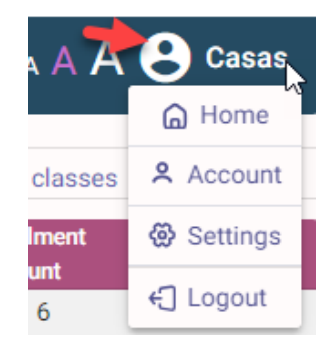

4. Class Options Dashboard, Attendance, Reports, Students.(Click on your class)

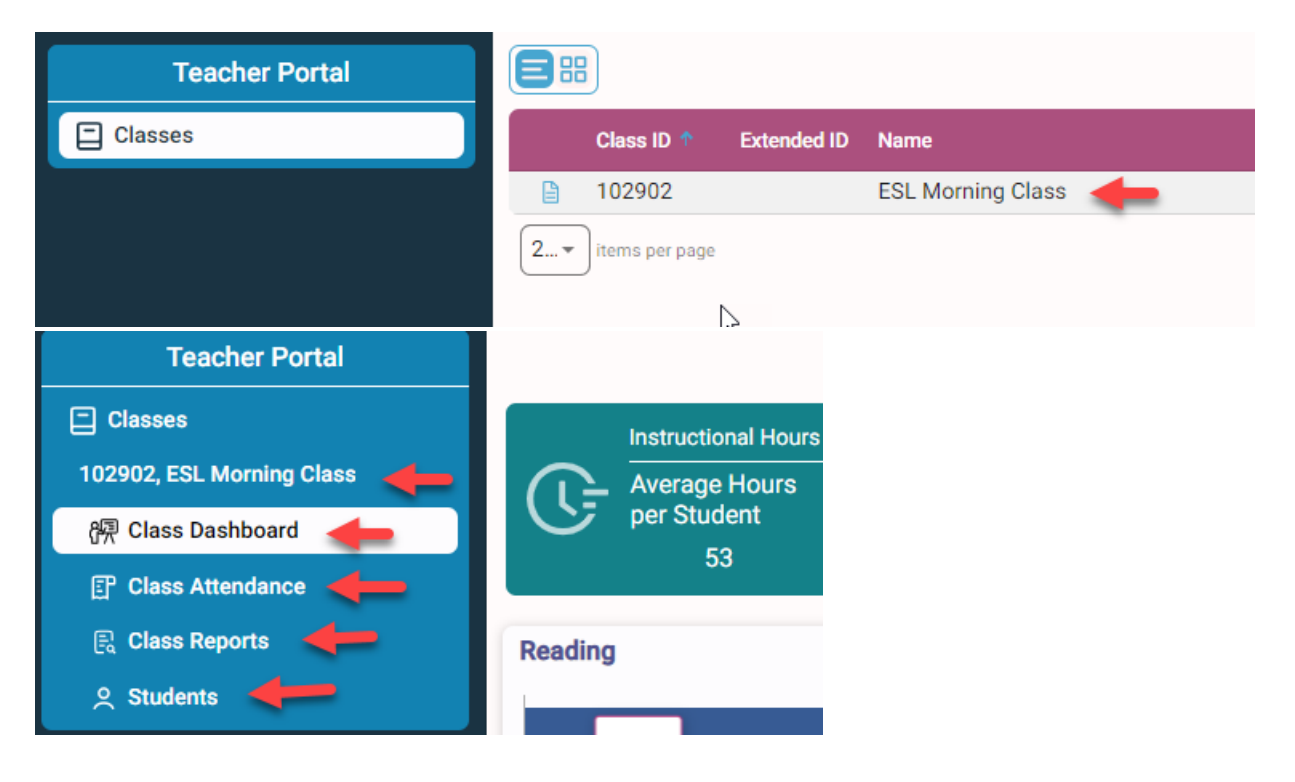

a. Dashboard is the overview of the class.

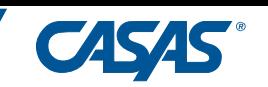

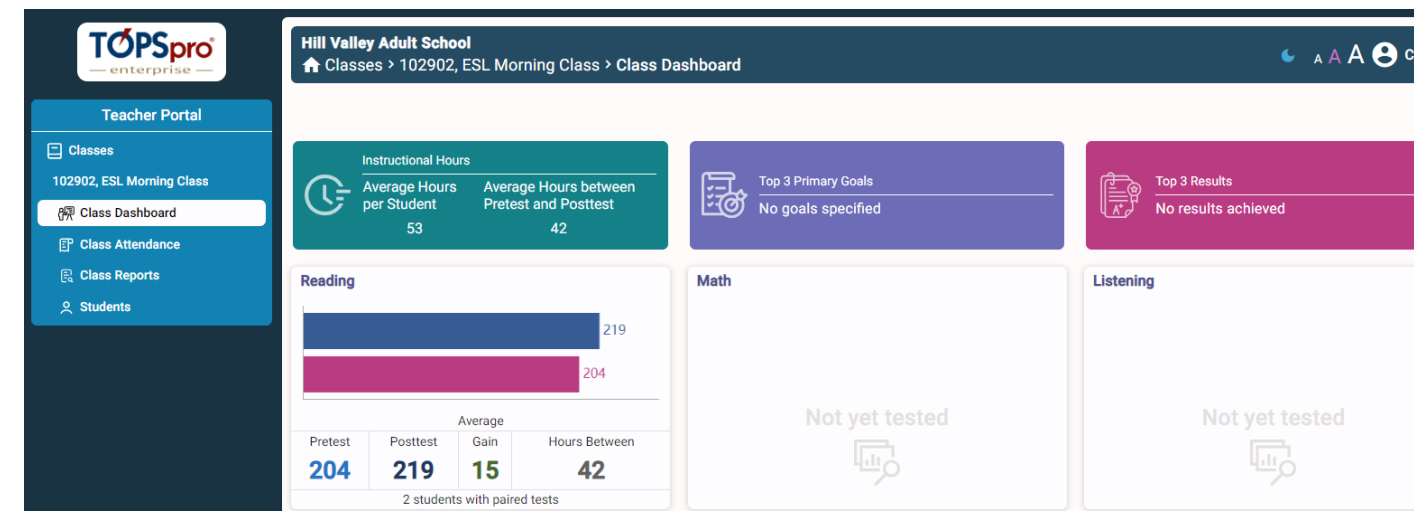

# b. Attendance is how you can take attendance.

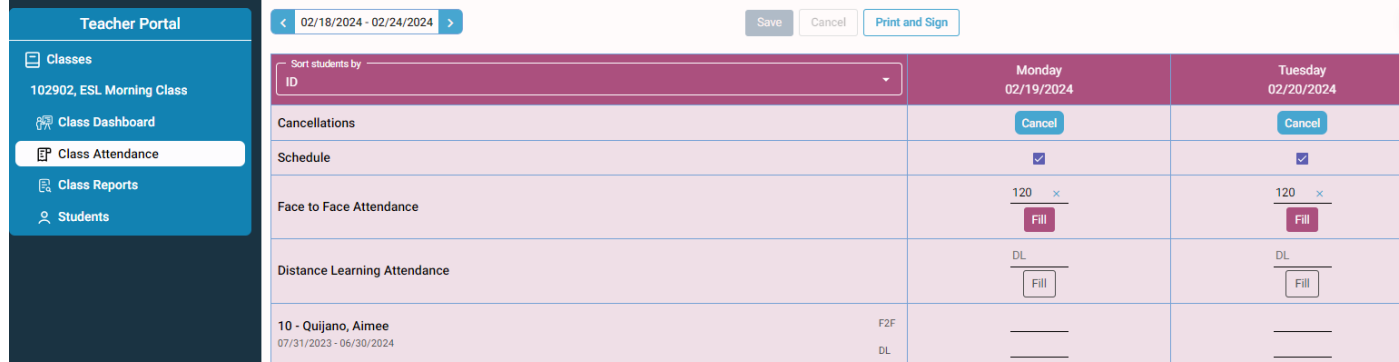

#### c. Reports is how to run your class reports.

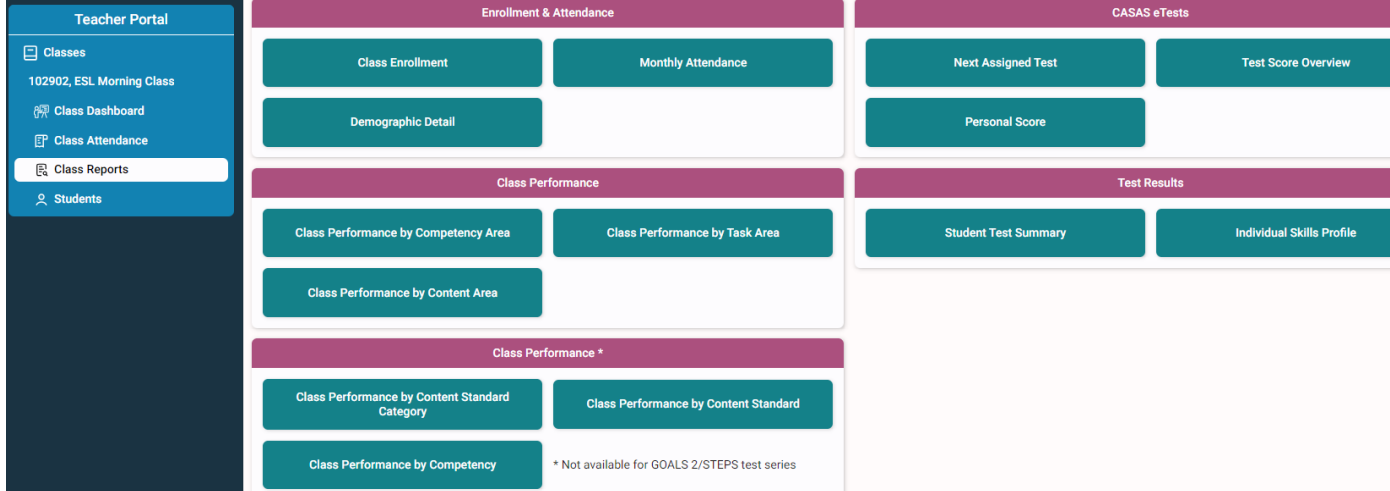

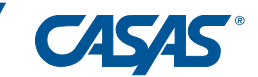

d. Students will breakdown the Individual information of each student.(Click on a Student)

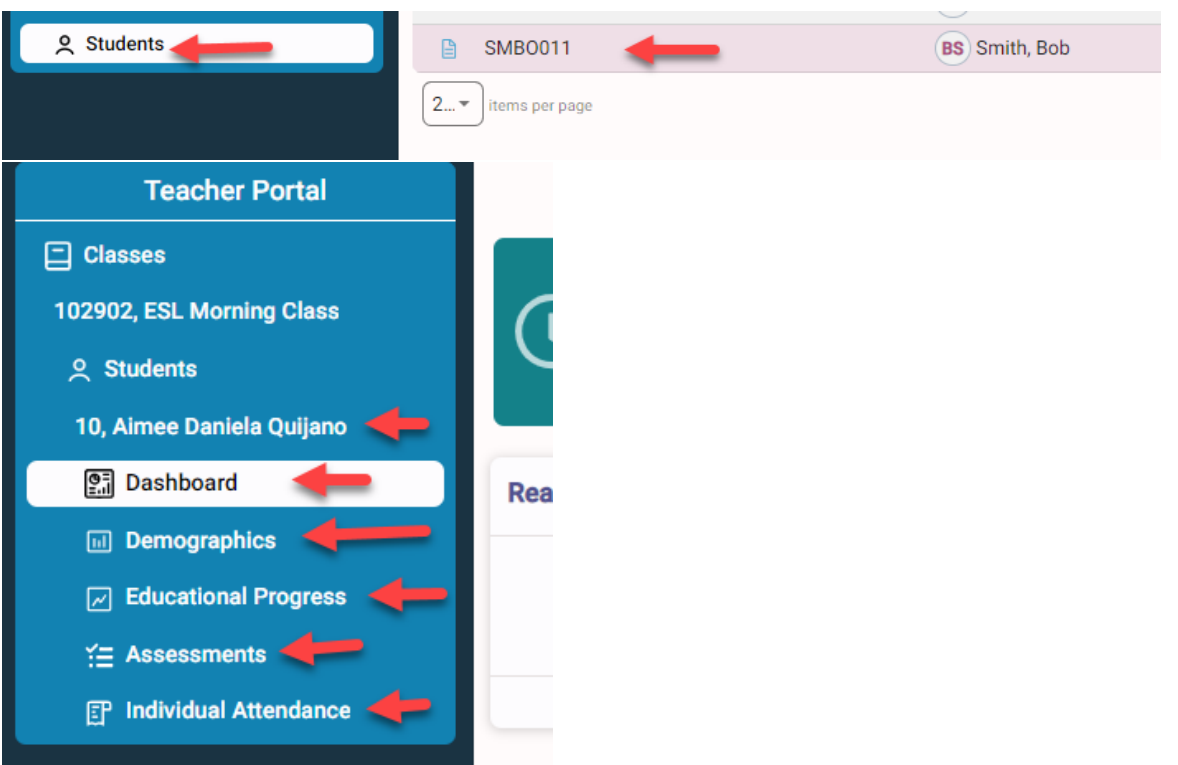

### i. Dashboard is the overview of the student.

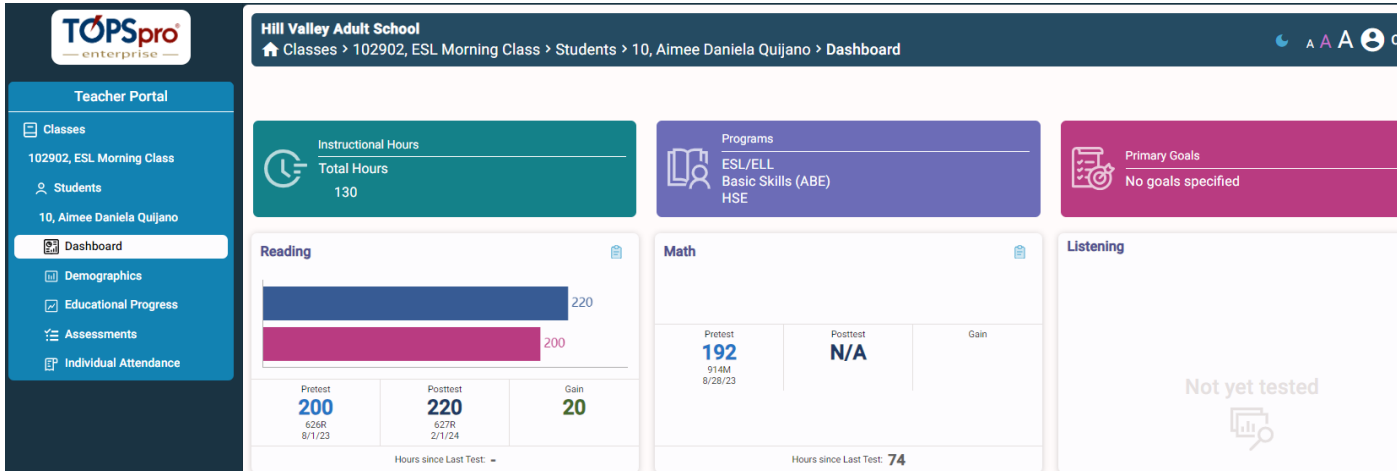

ii.Demographics will display their personal information.

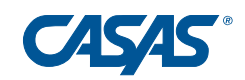

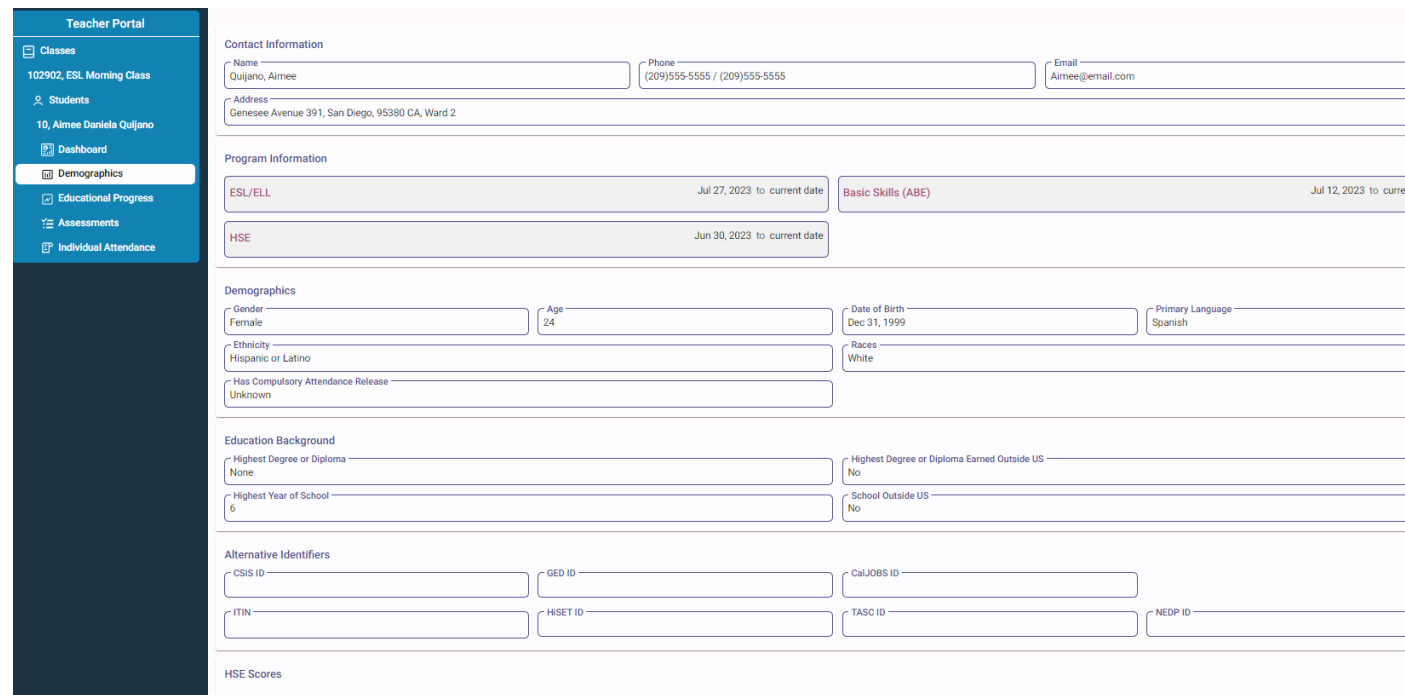

# iii. Education Progress will display their status and results.

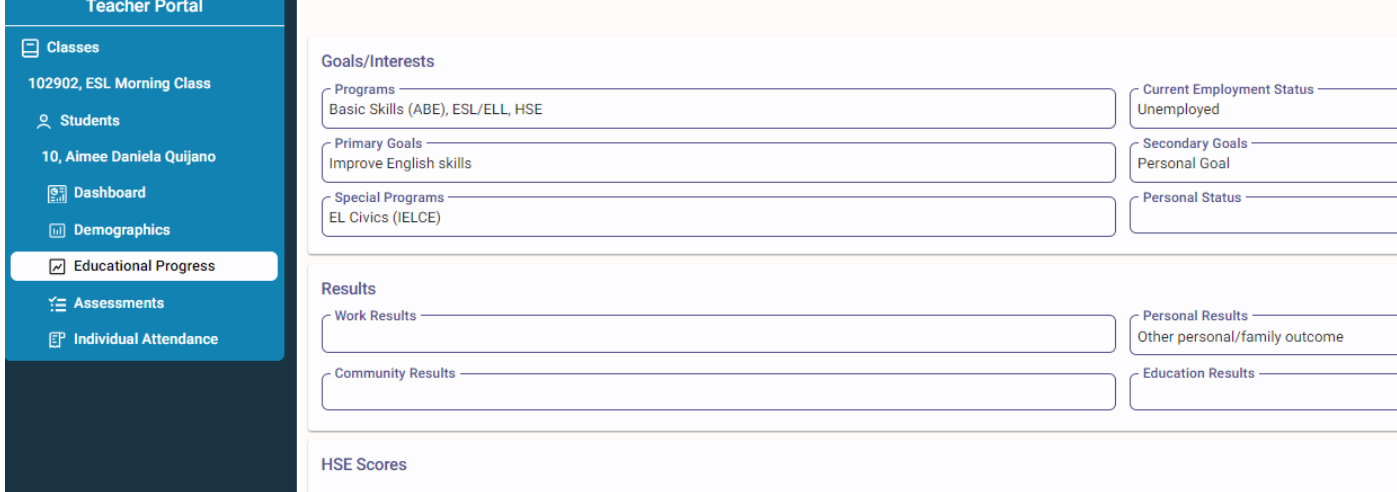

iv. Assessments will break down their tests and allow you to run reports for that specific test.

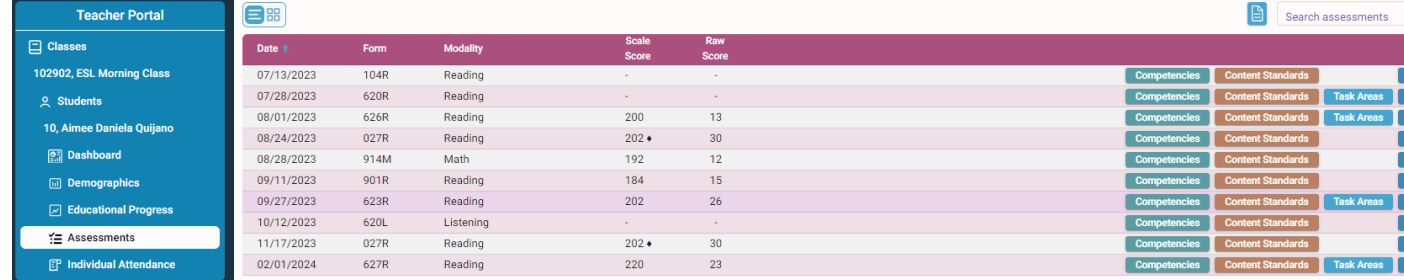

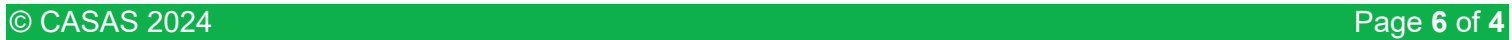

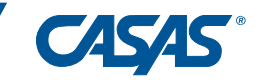

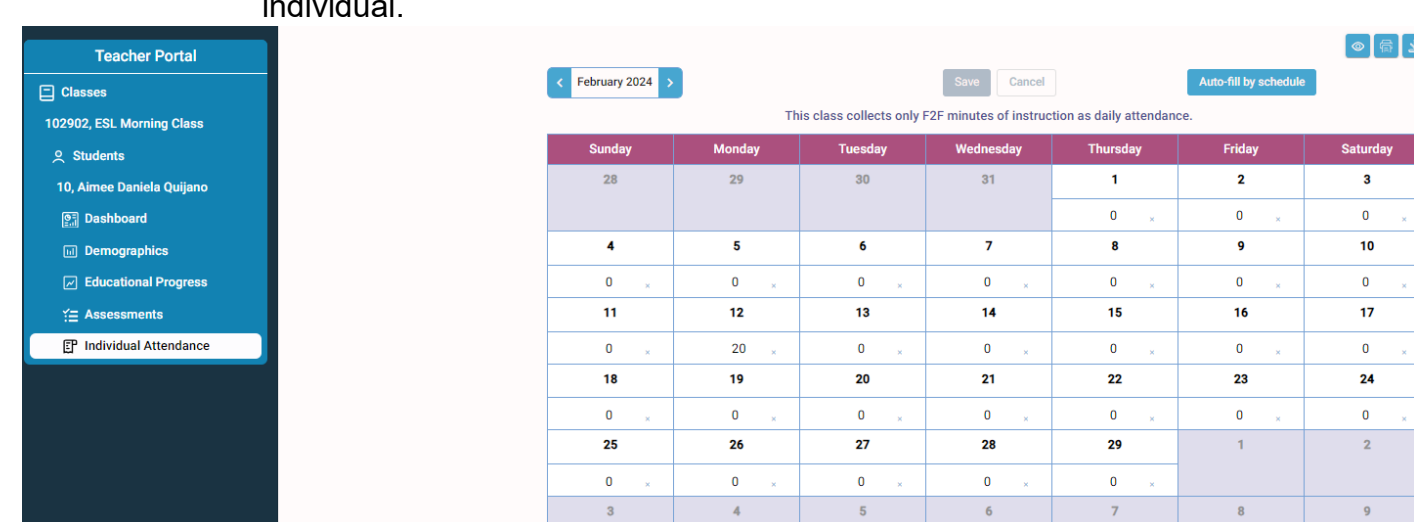

v. Individual Attendance will allow you to see the attendance as an individual.